# **TightVNC for Windows: Installing from MSI Packages**

TightVNC Version 2.5.2

Copyright © 2012 GlavSoft LLC.

Starting with version 2.5, TightVNC installer comes in the form of MSI packages. MSI format is used by the standard Windows Installer and allows installing software both interactively and in automated silent mode.

Interactive installation is simple and does not differ from the standard way you install the software: open the MSI file in Explorer and follow the conventional installation wizard. Automated installation needs more explanation and this is what this document is about.

### *System Requirements*

System requirements are simple. TightVNC runs on any type of Windows, starting with Windows 2000 with the latest Service Pack. It works fine on Windows 7 and even on Beta version of Windows 8 (as available in summer 2012). Both x86 (32-bit) and x64 (64-bit) systems are supported. TightVNC uses very little disk space and can be used on systems with little main memory (RAM) so we don't list any minimal recommendations – it should fit any system, provided that Windows itself works fine on it.

### *Choosing the Right Package*

First of all, we need to say that there are two MSI packages of TightVNC, 64-bit and 32-bit. The file names look like this (where 2.5.2 is a version number):

- tightvnc-2.5.2-setup-32bit.msi
- tightvnc-2.5.2-setup-64bit.msi

Choose the one matching your system type. If you run 32-bit version of Windows  $(x86)$ architecture), you can only install 32-bit version of TightVNC. If your system is 64-bit (x64 architecture), you should install 64-bit version. While 32-bit version might work on a 64-bit machine, that can result in poor performance.

# *Installing Silently*

To install an MSI package silently from the command line, you should run the msiexec tool with /i and /quiet options (where /i stands for install, /quiet sets silent mode). For TightVNC, it would be a good idea to add the /norestart option, to prevent rebooting the system after installing the software. If everything is good, TightVNC installation should not require restart even if its previous version is running as a service. The installer should upgrade the system correctly, by shutting down old service, installing the files and then starting new service.

Here is the simplest example of installing TightVNC in silent mode:

• msiexec /i tightvnc-2.5.2-setup-64bit.msi /quiet /norestart

This command should install TightVNC with default settings. However, MSI allows you to customize installation via so called MSI properties. The general syntax is the following:

• msiexec /i tightvnc-2.5.2-setup-64bit.msi /quiet /norestart *PROPERTY1*=*value1 PROPERTY2*=*value2 PROPERTY3*=*value3*

There is a number of standard properties which are supported by every package (e.g. ADDLOCAL

for selecting components to be installed). Also, each package can add its own MSI properties to perform some package-dependent customization. In next sections, all TightVNC-specific MSI properties will be documented.

### *Choosing the Components to Install*

If you would like to install a specific component of TightVNC, use the standard MSI property named ADDLOCAL. The following three commands install only the server part, only the client part and both parts, correspondingly:

- msiexec /i tightvnc-2.5.2-setup-64bit.msi /quiet /norestart ADDLOCAL=Server
- msiexec /i tightvnc-2.5.2-setup-64bit.msi /quiet /norestart ADDLOCAL=Viewer
- msiexec /i tightvnc-2.5.2-setup-64bit.msi /quiet /norestart ADDLOCAL="Server,Viewer"

#### *Properties, Part 1: Installation Options*

All available installation options listed below work only in the silent mode (with **/**quiet option).

Properties which are related to the TightVNC Viewer installation configuration begin with VIEWER\_ prefix, and server installation properties begin with SERVER\_ prefix. Notice that a property will have an effect only if you install the component associated with it.

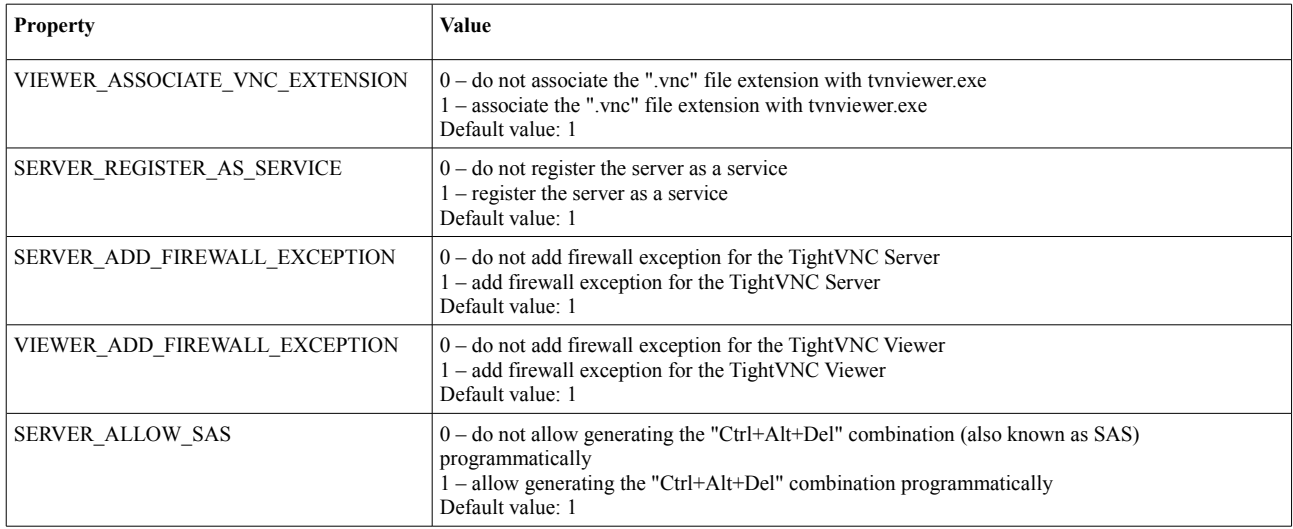

*Table 1: Installation options*

### *Properties, Part 2: TightVNC Server Configuration (Service Mode)*

You can preconfigure your TightVNC Server during installation, by specifying configurationrelated properties in the command line. This will affect service mode only, it will not alter settings of application-mode TightVNC Server.

Each configuration option (e.g. ALLOWLOOPBACK) is controlled via a pair of MSI properties with different prefixes (SET\_ALLOWLOOPBACK and VALUE\_OF\_ALLOWLOOPBACK in this example).

SET \* properties control if the respective option should be modified. They accept the following values:

- 1 set the configuration option (you should provide the corresponding VALUE OF  $*$ property);
- $\bullet$  0 do not change the option;
- $\cdot$  -1 remove the option from the server configuration (this should result in resetting the option to its default value).

VALUE OF  $*$  properties provide actual values for the configuration options, but they take effect only if the corresponding SET\_\* properties have been set to 1. Thus, to set each individual configuration option *XXX*, you must specify both SET\_*XXX* and VALUE\_OF\_*XXX* properties. For example, to disable incoming connections in your newly installed server, you should install TightVNC with a command like this:

• msiexec.exe /i tightvnc-2.5.2-setup-64bit.msi /quiet /norestart SET ACCEPTRFBCONNECTIONS=1 VALUE OF ACCEPTRFBCONNECTIONS=0

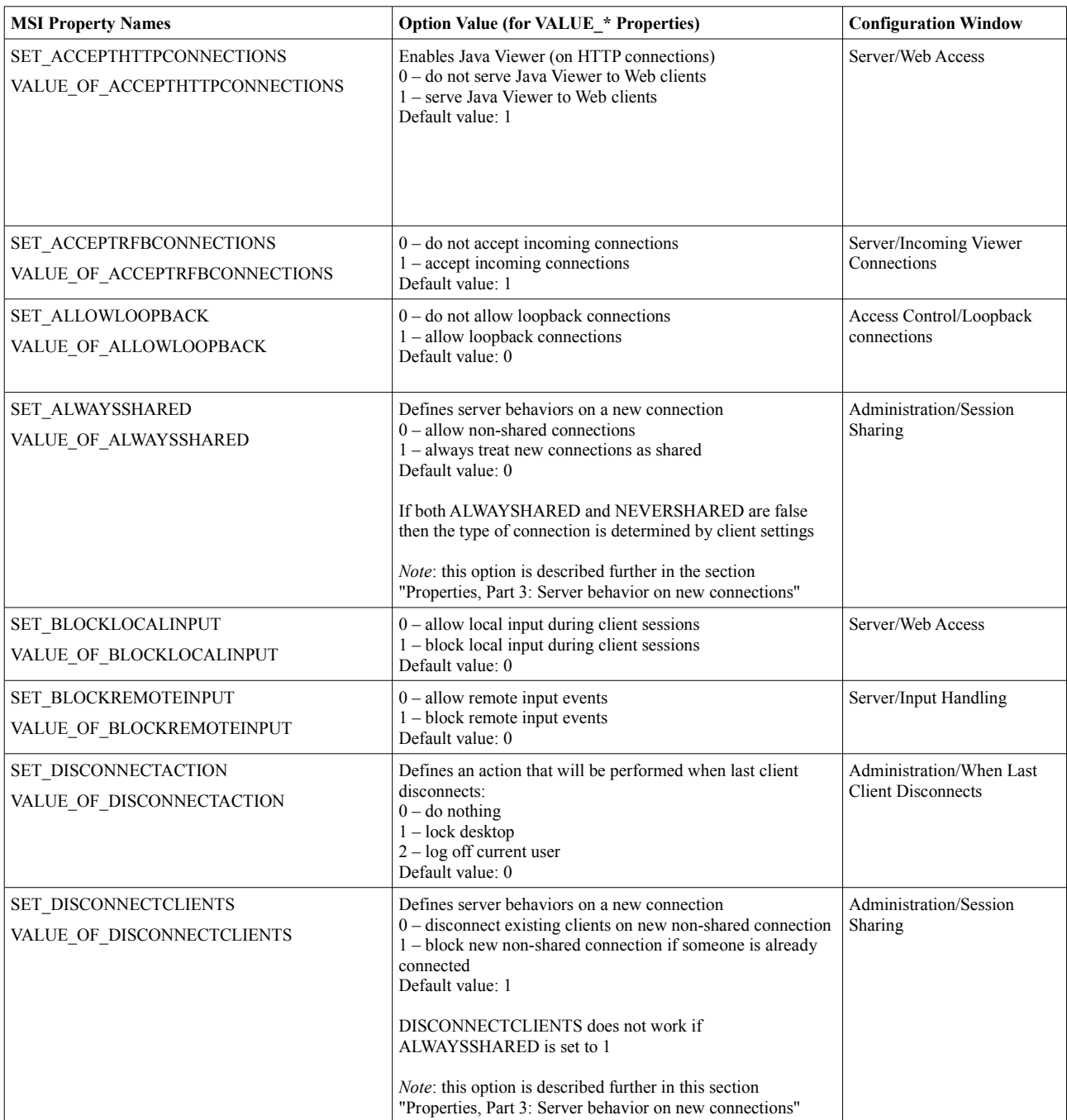

Here is a list of all server options configurable via MSI properties:

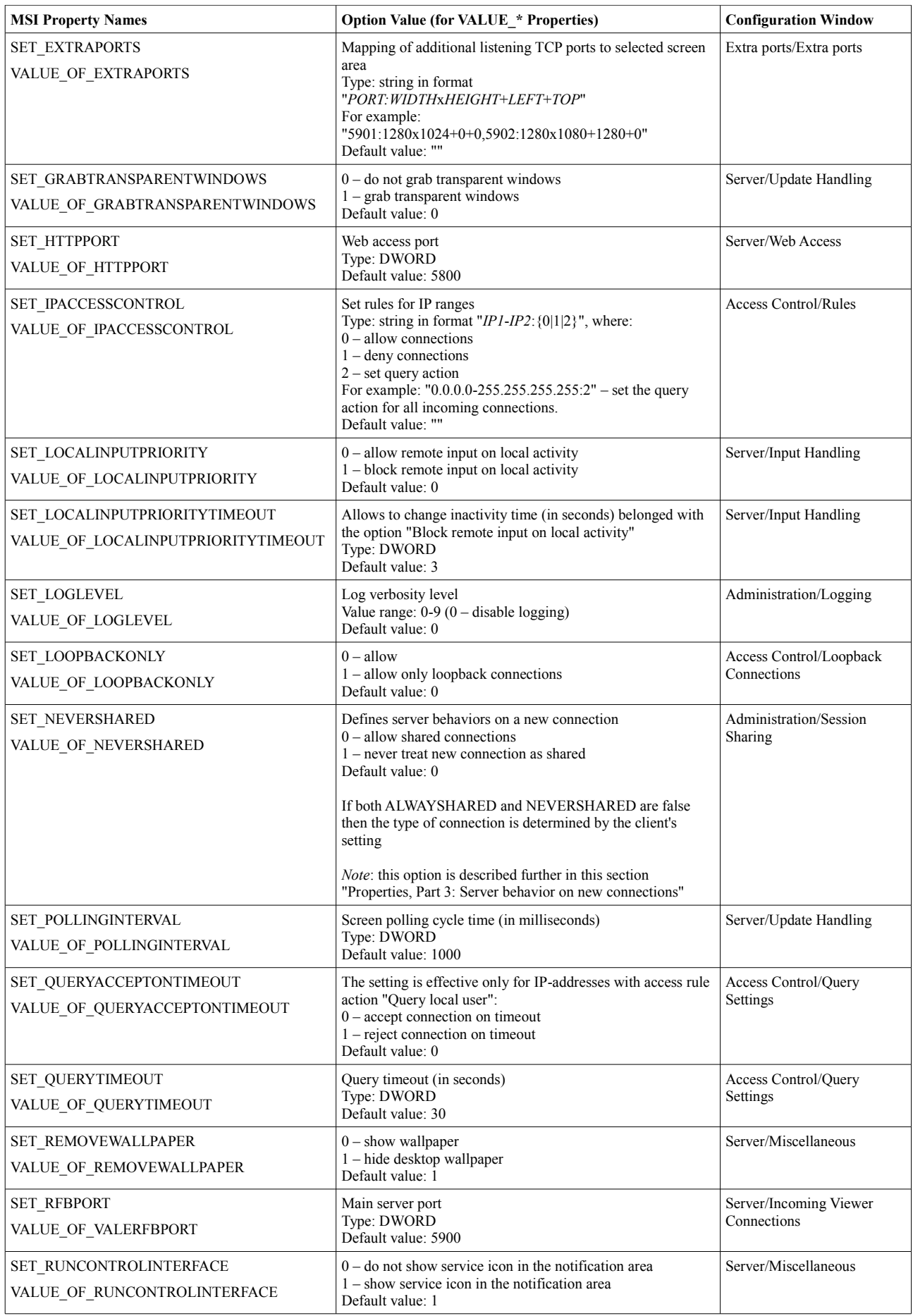

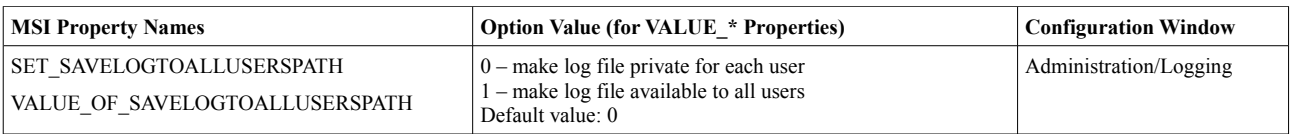

*Table 2: Server configuration options*

# *Properties, Part 3: Server Behavior on New Connections*

Server behavior and connection types are controlled by ALWAYSHARED, NEVERSHARED and DISCONNECTCLIENTS options and their combinations. The meaningful combinations are shown in the following table.

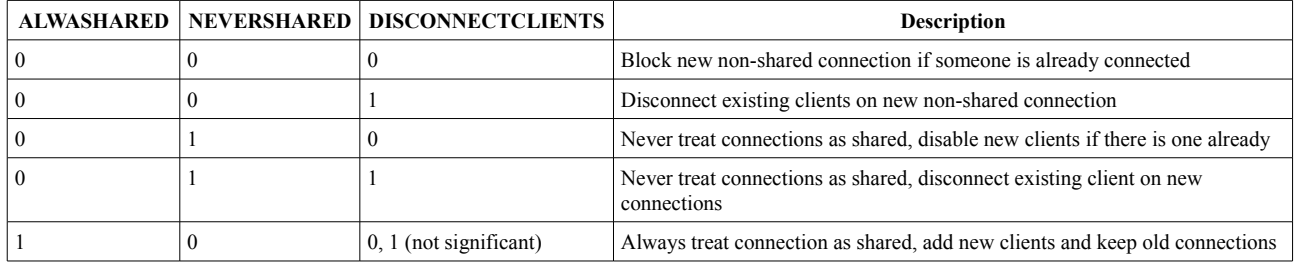

*Table 3: Server session sharing options*

In the first two examples the resulting connection type is determined by the client setting (the check box "Request shared session" in the "Connection options" window). In the remaining cases that client setting is ignored.

# *Properties, Part 4: Password Protection (Service Mode)*

The server settings in the table 2 work in any installation mode, but there are some server options concerned with password settings which are effective only during silent installation.

To protect your TightVNC Server, you can set passwords for control interface and VNC client authentication. Settings responsible for enabling authentication are USECONTROLAUTHENTICATION and USEVNCAUTHENTICATION.

If USECONTROLAUTHENTICATION option is set to 1, the server will require the authentication for most of control operations. The USEVNCAUTHENTICATION option is responsible for requiring VNC authentication of incoming connections, which can have view-only or full-control access type. You can set passwords for both of them.

To add a password, first you need to set "use corresponding authentication" property to 1 and then add necessary passwords. All available password options are presented in the table 4. Do not forget to use SET\_/VALUE\_OF\_pair.

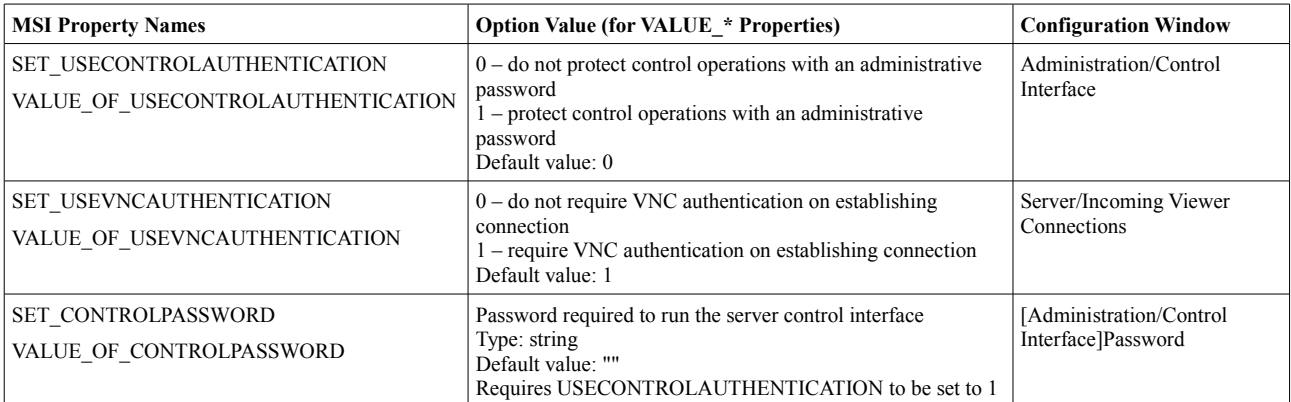

| <b>MSI Property Names</b>                                | <b>Option Value (for VALUE * Properties)</b>                                                                                               | <b>Configuration Window</b>                                  |
|----------------------------------------------------------|----------------------------------------------------------------------------------------------------|--------------------------------------------------------------|
| <b>SET PASSWORD</b><br>VALUE OF PASSWORD                 | Password used as primary for incoming connections<br>Type: string<br>Default value: ""<br>Requires USEVNCAUTHENTICATION to be set to 1     | [Server/Incoming Viewer]<br>Connections]Primary<br>password  |
| <b>SET VIEWONLYPASSWORD</b><br>VALUE OF VIEWONLYPASSWORD | Password used as "view-only" for incoming connections<br>Type: string<br>Default value: ""<br>Requires USEVNCAUTHENTICATION to be set to 1 | [Server/Incoming Viewer]<br>Connection]View-only<br>password |

*Table 4: Password protection options*

The specific examples of setting passwords are considered in the next section.

#### *Sample Command Line to Preset All Passwords*

Here we explore specific examples of setting passwords with MSI properties.

To set a main password for VNC authentication, you should use following commands:

SET\_USEVNCAUTHENTICATION=1 VALUE OF USEVNCAUTHENTICATION=1 SET\_PASSWORD=1 VALUE\_OF\_PASSWORD=*PASS*

Also, you can set view-only password:

• SET VIEWONLYPASSWORD=1 VALUE\_OF\_VIEWONLYPASSWORD=*VIEWPASS*

And if you would like to configure the administrative password (protect the user interface of the TightVNC Server), set the following values as well:

SET USECONTROLAUTHENTICATION=1 VALUE OF USECONTROLAUTHENTICATION=1 SET\_CONTROLPASSWORD=1 VALUE\_OF\_CONTROLPASSWORD=*ADMNPASS*

Finally, lets set all the passwords in one command line:

• msiexec.exe /i tightvnc-2.5.2-setup-64bit.msi /quiet /norestart SET\_USEVNCAUTHENTICATION=1 VALUE OF USEVNCAUTHENTICATION=1 SET\_PASSWORD=1 VALUE\_OF\_PASSWORD=*mainpass* SET\_VIEWONLYPASSWORD=1 VALUE\_OF\_VIEWONLYPASSWORD=*viewpass* SET\_USECONTROLAUTHENTICATION=1 VALUE OF USECONTROLAUTHENTICATION=1 SET\_CONTROLPASSWORD=1 VALUE\_OF\_CONTROLPASSWORD=*admpass*